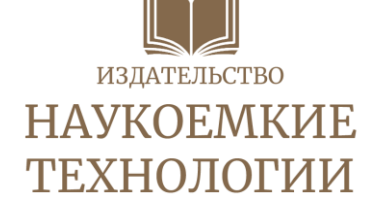

**В. М. Коровин**

# **10 шагов до красивого текста**

# **Техническая редактура книжных изданий в MS Word**

Санкт-Петербург Наукоемкие технологии 2023

#### УДК 002+004.91

#### ББК 76.17

К68

К68 Коровин, В. М. 10 шагов до красивого текста. Техническая редактура книжных изданий в MS Word. Практическое руководство. – СПб.: Наукоемкие технологии, 2023. – 22 с.

#### ISBN 978-5-907618-40-4

В руководстве изложен порядок технической редактуры книжных изданий, показаны способы выполнения отдельных действий в редакторе MS Word версий 2010 и выше. Описанные в книге приемы позволяют значительно сократить время и стоимость подготовки макета к изданию, когда не требуется доводить текст до идеального состояния.

Издание выполнено в виде справочника для удобства подготовки технических редакторов и контроля качества их работы.

Руководство предназначено для авторов, редакторов, верстальщиков, занимающихся подготовкой макетов книг в MS Word.

Учебное издание

#### **Коровин** Виталий Михайлович

### **10 шагов до красивого текста. Техническая редактура книжных изданий в MS Word**

Практическое руководство Электронное текстовое издание

Подписано к использованию 25.04.2023 Объем издания – 1,1 МБ

Издательство «Наукоемкие технологии» ООО «Корпорация «Интел Групп» https://publishing.intelgr.com e-mail: publishing@intelgr.com тел.: +7 (812) 945-50-63

### Оглавление

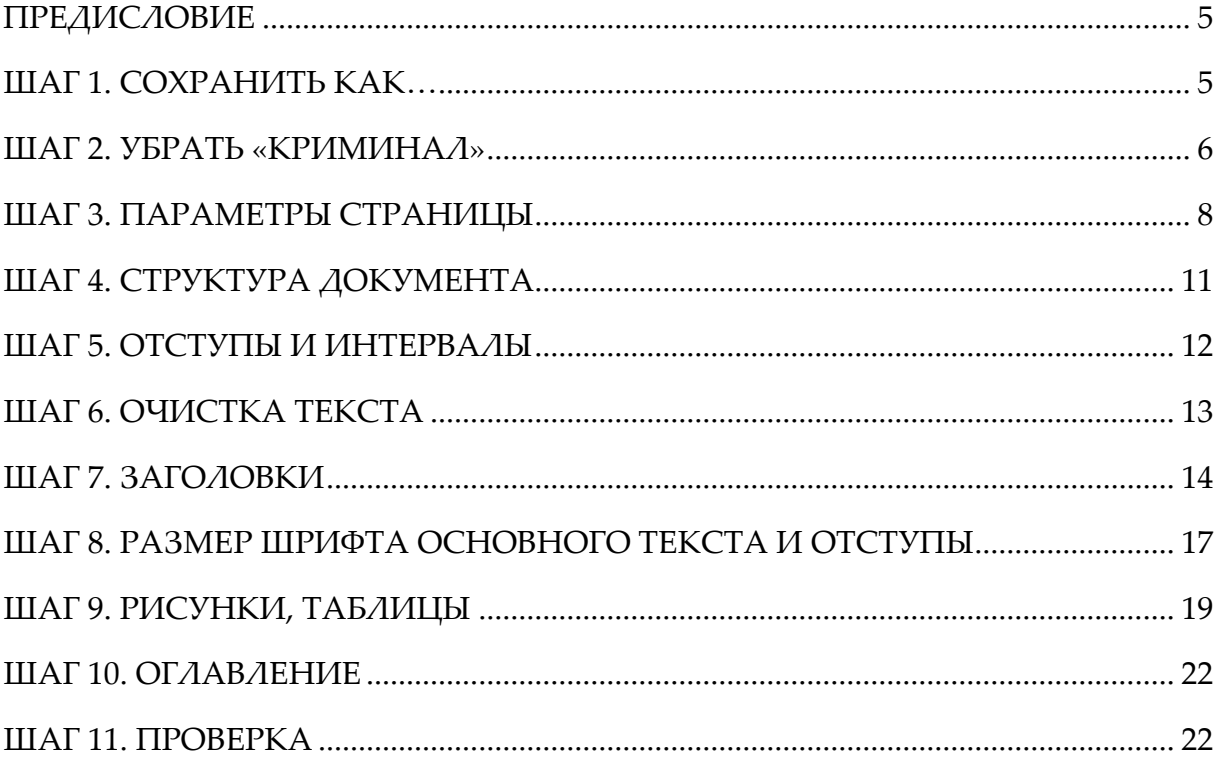

### **Предисловие**

Представленный порядок работы с книгой выверен несколькими десятками подготовленных изданий. Техническая редактура выполняется когда текст готов, и содержание меняться не будет. Выполняйте все действия строго в описанном порядке. Алгоритм технической редактуры описан последовательностью шагов, где каждый шаг – это один проход по всему тексту от начала до конца. Можно объединять несколько шагов в один, если вы способны держать во внимании много деталей, но это может привести к ошибкам.

### **Шаг 1. Сохранить как…**

1.1. Перед началом работы с документом создайте его новую версию. Обозначьте ее номером, например, «Книга 1.0». Следующие версии называйте «Книга 1.1», «Книга 1.2» и т. д.

1.2. Работайте в режиме отображения всех знаков, который включается в меню «Главная» — «Абзац».

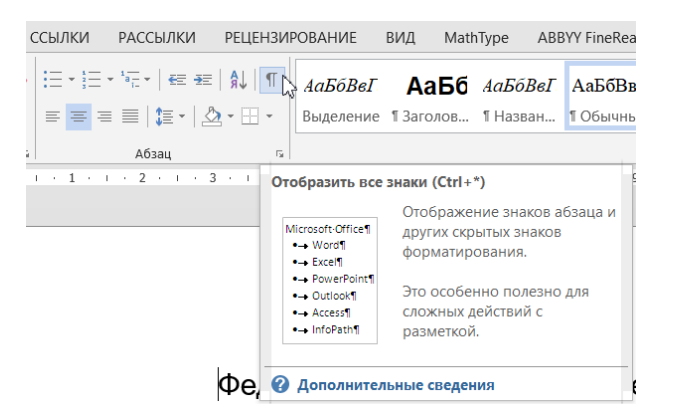

Рисунок 1 — Включение режима отображения всех знаков

1.3. Включите отображение границ текста. Для этого установите флажок в «Файл» — «Параметры» — «Дополнительно» — «Показывать содержимое документа» — «Показывать границы текста».

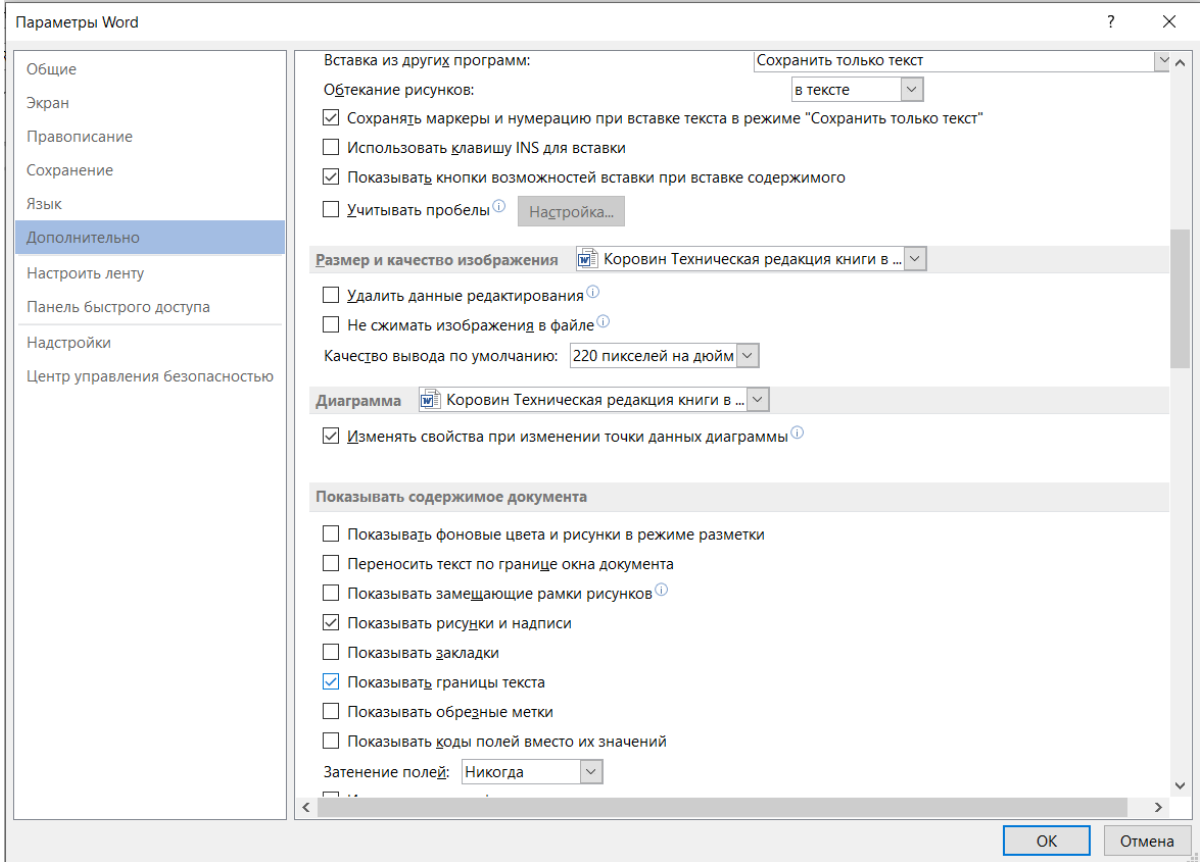

Рисунок 2 — Включение отображения границ текста

1.4. **Сохраняйте документ как можно чаще.** Иногда даже изменение положения рисунка вызывает ошибку и закрытие программы MS Word. При этом все изменения, выполненные после последнего сохранения, теряются. Автосохранение помогает далеко не всегда.

1.5. Перед каждым критическим изменением создавайте новую версию документа. В первую очередь это касается замены по всему тексту. Не перед каждой заменой требуется новая версия, но если понимаете, что при замене что-то может пойти не так, сделайте ее, чтобы можно было вернуть исходное состояние документа малыми усилиями.

## **Шаг 2. Убрать «криминал»**

2.1. Удалите разрывы разделов или замените их на разрывы страниц. Это позволит настраивать параметры страниц и колонтитулы одновременно во всем документе.

Разрывы разделов могут пригодиться в случаях:

– использования разных колонтитулов для разных разделов;

– использования разной ориентации страниц в одном документе;

– перехода от набора на одну колонку к нескольким и обратно.

2.2. Если есть возможность использовать в одном документе только одну ориентацию страниц, делайте это. Особенно это касается макетов, которые пойдут в печать. В печать отправляются макеты с одинаковой ориентацией всех страниц. Если в книге страницы ориентированы вертикально, а одна была в альбомной, то при ее повороте возникают сложности с настройкой колонтитулов.

2.3. Уберите рисунки, выполненные средствами MS Word.

Проверьте, есть ли рисунки и схемы, выполненные средствами MS Word, которые «ползут» при движении текста, изменении шрифтов. Их необходимо заменить.

Способы замены в порядке убывания приоритета:

– исполнить в MS Visio и вставить в текст как единый объект;

– сохранить документ в формате pdf, извлечь страницу с рисунком или схемой, сохранить ее в формате png или jpg, обрезать вставить в книгу;

– в крайнем случае допускается заменить их на скриншоты из предпросмотра документа (меню «Файл» — «Печать»), создавайте скриншоты с максимально возможным разрешением.

2.4. Приведите в порядок формулы.

Бывает, что формулы набираются в тексте:

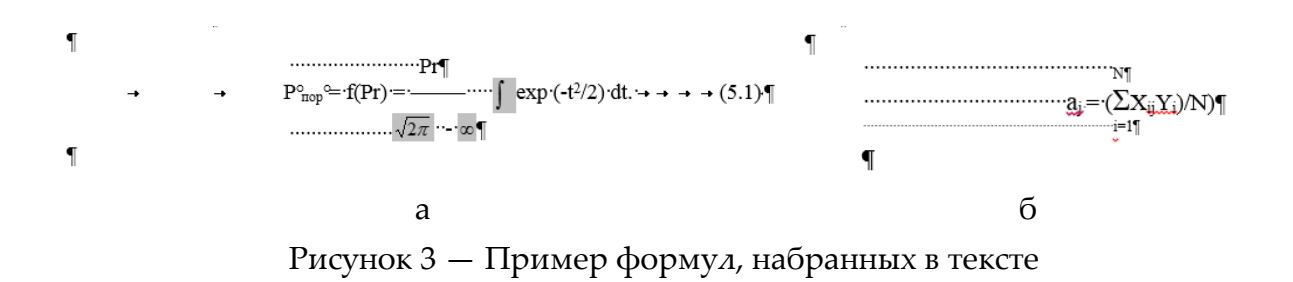

В самом простом и быстром, но не самом лучшем варианте их необходимо заменить на скриншоты из предпросмотра.

Но если есть возможность, лучше их набрать в редакторе формул MathType или Microsoft Equation 3.0.

Простые формулы могут быть набраны в основном тексте со вставкой специальных математических символов через меню «Вставка» — «Символ», однако этого делать не рекомендую, т. к. при изменении шрифта во всем тексте эти формулы будут искажены. И при большом их количестве потребуется много времени на исправление. И, конечно, будут пропуски и ошибки.

Крайне не рекомендую набирать формулы во встроенном редакторе формул Microsoft Office 2007 и выше. Пакетная работа с ними невозможна. Если в книге все формулы набраны именно так и требуется лишь техническая редактура, оставляйте как есть.

Рекомендуемый размер шрифта набираемых формул — в соответствии с основным текстом. При необходимости переноса формул используется общепринятая математическая запись переноса. Формулы, на которые есть ссылки в тексте статьи, должны быть пронумерованы. Номер формулы проставляется с правого края страницы.

### **Шаг 3. Параметры страницы, колонтитулы**

3.1. Задайте параметры страницы. Если книга пойдет в печать, сделайте переплет и зеркальные поля.

В меню «Разметка страницы» («Макет») — «Параметры страницы» — «Поля».

3.1.1. Печатная книга, набор на А4, печать на А4 или на А5.

Поля:

Все – 20 мм Переплет – 5 мм, зеркальные поля

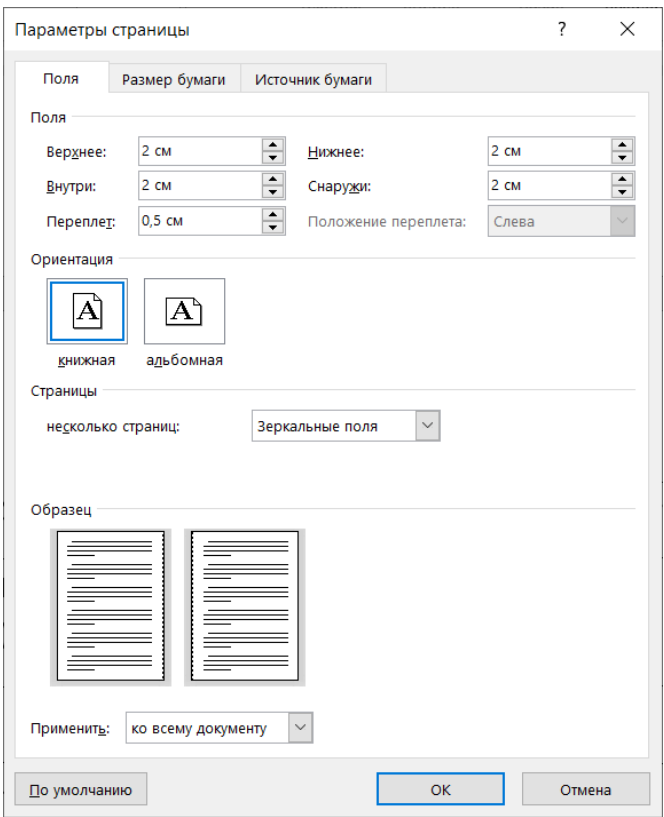

Рисунок 4 — Настройка параметров страницы

3.1.2. Печатная книга, набор на А5, печать на А5.

Поля:

Все – 15 мм Переплет – 5 мм, зеркальные поля

3.1.3. Электронная книга.

Поля:

Все – 15 мм, или все поля по 20 мм, или все поля по 25 мм. Переплет – 0 мм, обычные или зеркальные поля

3.2. Настройка формата выполняется через меню «Разметка страницы» — «Параметры страницы» — «Размер бумаги».

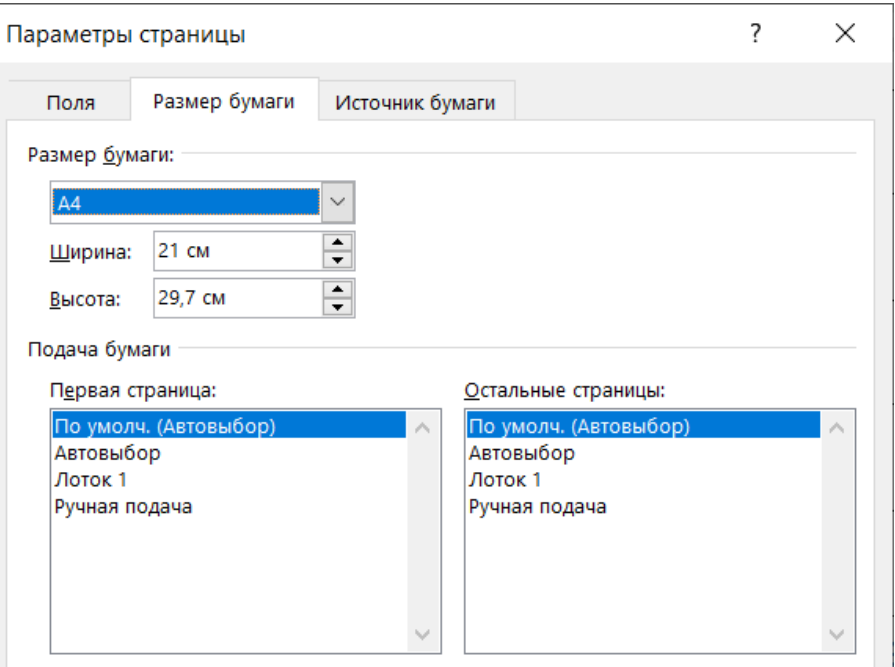

Рисунок 5 — Настройка формата страницы

3.3. Нумерация страниц: Вставка – Номер страницы – Внизу страницы – По центру.

3.4. Шрифт номеров страниц как у основного текста, на кегль меньше.

3.5. Пустые строки удалить.

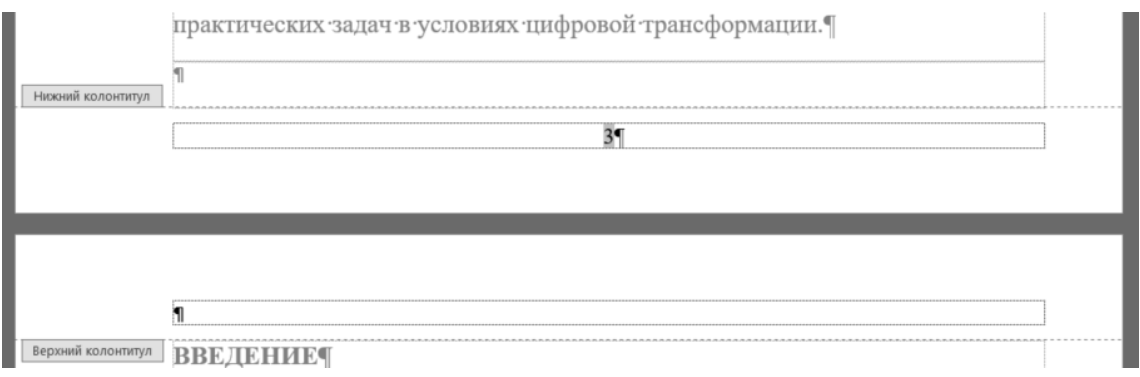

Рисунок 6 — Пример колонтитулов

### **Шаг 4. Структура документа**

4.1. Структуру документа удобно создавать в режиме структуры. Откройте вкладку **Вид** и нажмите кнопку **Структура**.

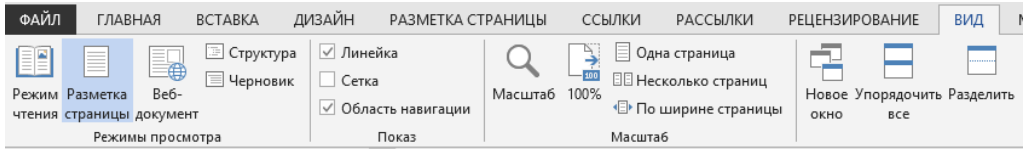

Рисунок 7 — Меню **Вид** — **Структура**

| ФАЙЛ<br><b>СТРУКТУРА</b><br>ГЛАВНАЯ<br><b>BCTABKA</b>                           | ДИЗАЙН                                                                                                    | РАЗМЕТКА СТРАНИЦЫ                                                                              | ССЫЛКИ            | РАССЫЛКИ                                                            | <b>РЕЦЕНЗИРОВАНИЕ</b>                                        | ВИД |
|---------------------------------------------------------------------------------|----------------------------------------------------------------------------------------------------|------------------------------------------------------------------------------------------------|-------------------|---------------------------------------------------------------------|--------------------------------------------------------------|-----|
| $\rightarrow$<br>Уровень 5<br>→<br>$\leftarrow$<br>Работа со структурой         | <b>•• Показать уровень:</b> Все уровни<br>√ Показать форматирование текста<br>Показать только первую строку | e<br>$\Rightarrow$<br>Показать Свернуть вложенные<br>документ<br>документы<br>Главный документ |                   | $\boldsymbol{\mathsf{x}}$<br>Закрыть режим<br>структуры<br>Закрытие |                                                              |     |
| $- \times$<br>Навигация<br>٠ م<br>Поиск в документе                             |                                                                                                    | ⊜<br>⊜                                                                                         |                   |                                                                     | СИБИРСКИЙ ГОСУДАРСТВЕННЫЙ ¶<br>УНИВЕРСИТЕТ ПУТЕЙ СООБЩЕНИЯ 1 |     |
| <b>ЗАГОЛОВКИ</b><br>СТРАНИЦЫ<br><b>РЕЗУЛЬТАТЫ</b>                               |                                                                                                    | $^{\circ}$<br>O                                                                                | управления¶       |                                                                     | Кафедра социальной психологии                                |     |
| СИБИРСКИЙ ГОСУДАРСТВЕ<br>УНИВЕРСИТЕТ ПУТЕЙ СООБ                                 |                                                                                                    | O<br>⊜<br>$^{\circledR}$                                                                       |                   |                                                                     |                                                              |     |
| Кафедра социальной психол                                                       |                                                                                                    | $\circ$<br>⊜                                                                                   |                   | Пехова М.М., Ханагян Т.А.                                           |                                                              |     |
| Пехова М.М., Ханагян Т.А.                                                       |                                                                                                    | ⊕<br>Ø<br>O                                                                                    |                   |                                                                     |                                                              |     |
| ЭТИКА И ПСИХОЛОГИЯ ДЕЛ<br>Пехова М.М., Ханагян Т.А.                             |                                                                                                    | O<br>O                                                                                         |                   |                                                                     |                                                              |     |
| Этика и психология деловьк<br>Рисунок 7- Цели делового общения<br>Библиографиче |                                                                                                    |                                                                                                | <b>ОТНОШЕНИЙТ</b> |                                                                     | ЭТИКА И ПСИХОЛОГИЯ ДЕЛОВЫХ <b>-</b>                          |     |

Рисунок 8 — Вид документа в режиме структуры

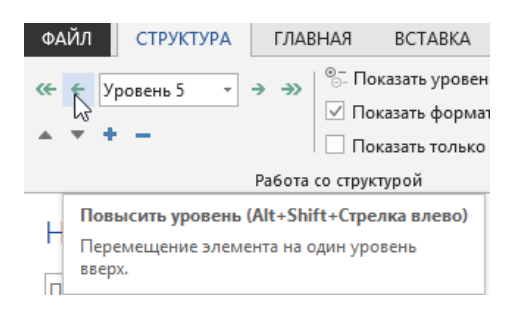

Рисунок 9 — Настройка уровня заголовка

4.2. С помощью стрелок повысить/понизить уровень или с помощью выпадающего списка необходимо выстроить структуру всего документа. Установите курсор на заголовок и определите ему уровень.

Уровень 1 – название разделов (Раздел 1. Название).

Уровень 2 – название глав (1. Название).

Уровень 3 – название пунктов (1.1. Название).

Уровень 4 – название подпунктов (1.1.1. Название).

4.3. В названиях разделов не должно быть знаков абзаца. Если необходимо перенести текст на новую строку, используйте неразрывные пробелы или разрыв строки.

4.4. Откройте панель навигации (ctrl+F – Заголовки) и удалите все, что не относится к заголовкам. Для этого выделите в панели навигации необходимую строку, скопируйте в документе формат с соседнего текста, который не относится к заголовкам.

4.5. Если нумерация глав и разделов автоматическая, измените ее на неавтоматическую. Изменение нумерации делайте от конца в начало.

4.6. Для сборников трудов конференций:

Уровень 1*Бурлаков А. А., Гурьянов С. М.*

Уровень 2**Место и роль запаса в обеспечении укомплектованности техникой**

или

Уровень 1**Место и роль запаса в обеспечении укомплектованности техникой**

Уровень 2*Бурлаков А. А., Гурьянов С. М.*

В сборниках трудов выделять только названия статей и фамилии. В тексте статей все подзаголовки делать как Основной текст.

### **Шаг 5. Отступы и интервалы**

5.1. Выделить весь текст, кроме титульных листов. Установить свойства абзаца:

Главная — Абзац — Положение на странице:

- **V** Запрет висячих строк
- Остальные «галочки» убрать

Абзац — Отступы и интервалы:

- Интервал перед и после: 0;
- Междустрочный установить одинарный; 1,15 или 1,5. Установите такой, который в большей части основного текста;
- Отступ первой строки 0,75; 1 или 1,25 см. Если в книге много таблиц и рисунков, не трогайте эту настройку. При проверке текста измените отступ в тех абзацах, где это будет необходимо.

### **Шаг 6. Очистка текста**

#### 6.1. При очистке текста рекомендую:

- 1. Удалить двойные и многократные пробелы и табуляцию.
- 2. Удалить пробелы и табуляцию в начале и конце абзацев.
- 3. Удалить пробелы перед знаками препинания.
- 4. Удалить пробелы после открывающихся и перед закрывающимися скобками и кавычками.
- 5. Удалить мягкие переносы.
- 6. Удалить разрывы строк.

Действия рекомендую выполнять в указанном порядке.

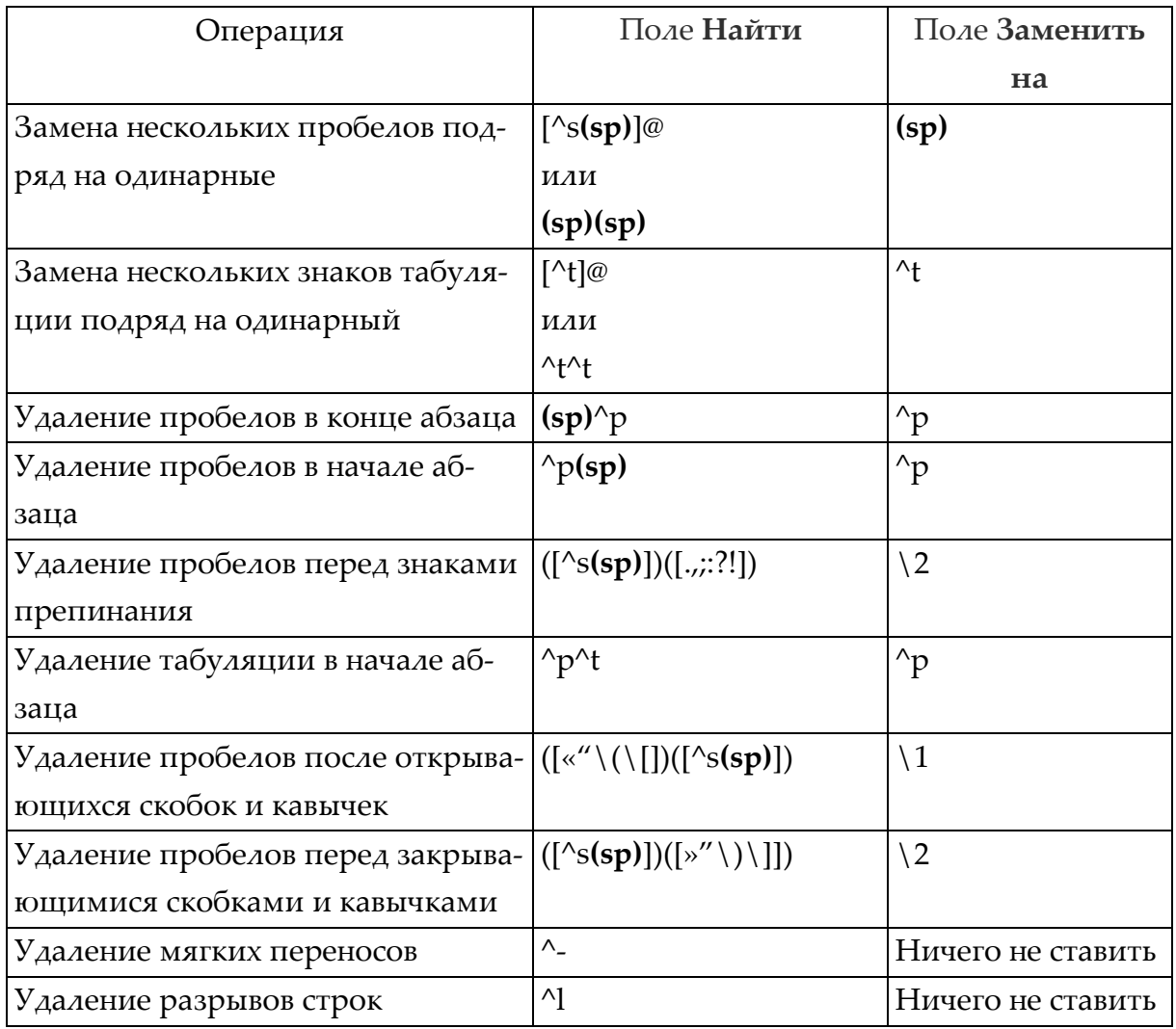

Примечания. 1. После заполнения полей **Найти** и **Заменить на** нажать кнопку **Заменить все**. 2. В таблице пробел обозначается как **(sp)**.

### **Шаг 7. Заголовки**

7.1. Заменить автоматическую нумерацию заголовков на ручную. Замену выполнять от конца книги к началу.

7.2. Настроить стиль первых по порядку заголовков каждого уровня

- Шрифт: размер, начертание, цвет
- Выравнивание
- Абзацный отступ
- Абзац Положение на странице не отрывать от следующего
- Абзац Положение на странице не разрывать абзац
- Абзац Положение на странице запретить автоматический перенос слов
- Для заголовков первого уровня: Абзац Положение на странице с новой страницы

7.3. Для заголовков первого уровня: TNR 14, полужирный, по центру, все про-

писные.

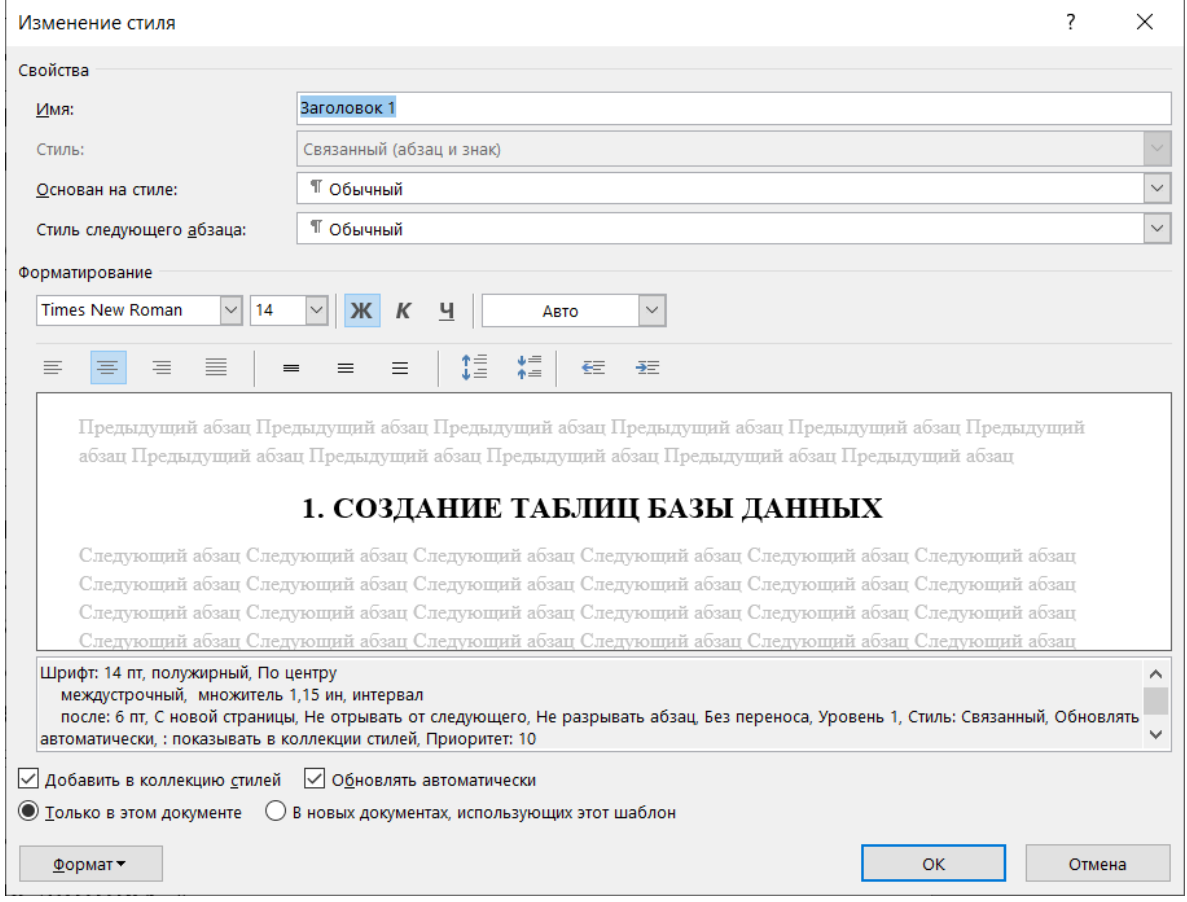

#### Абзац

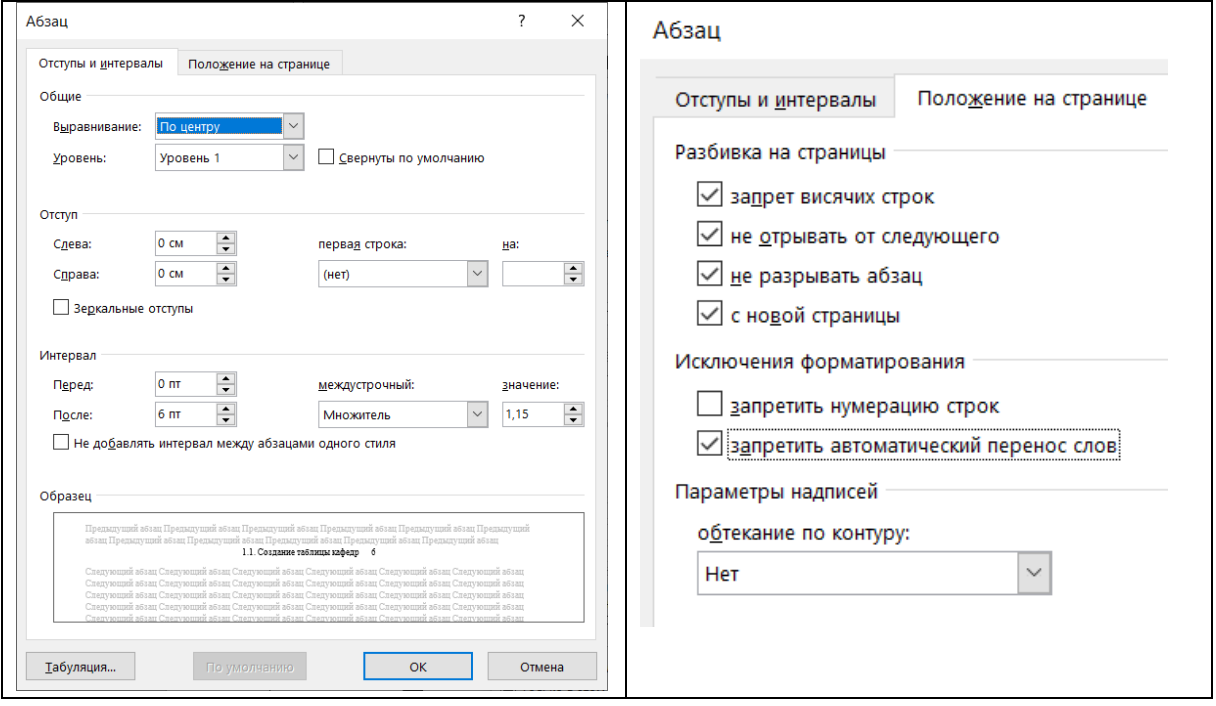

### 7.4. Для заголовков второго уровня: TNR 14, полужирный, по центру

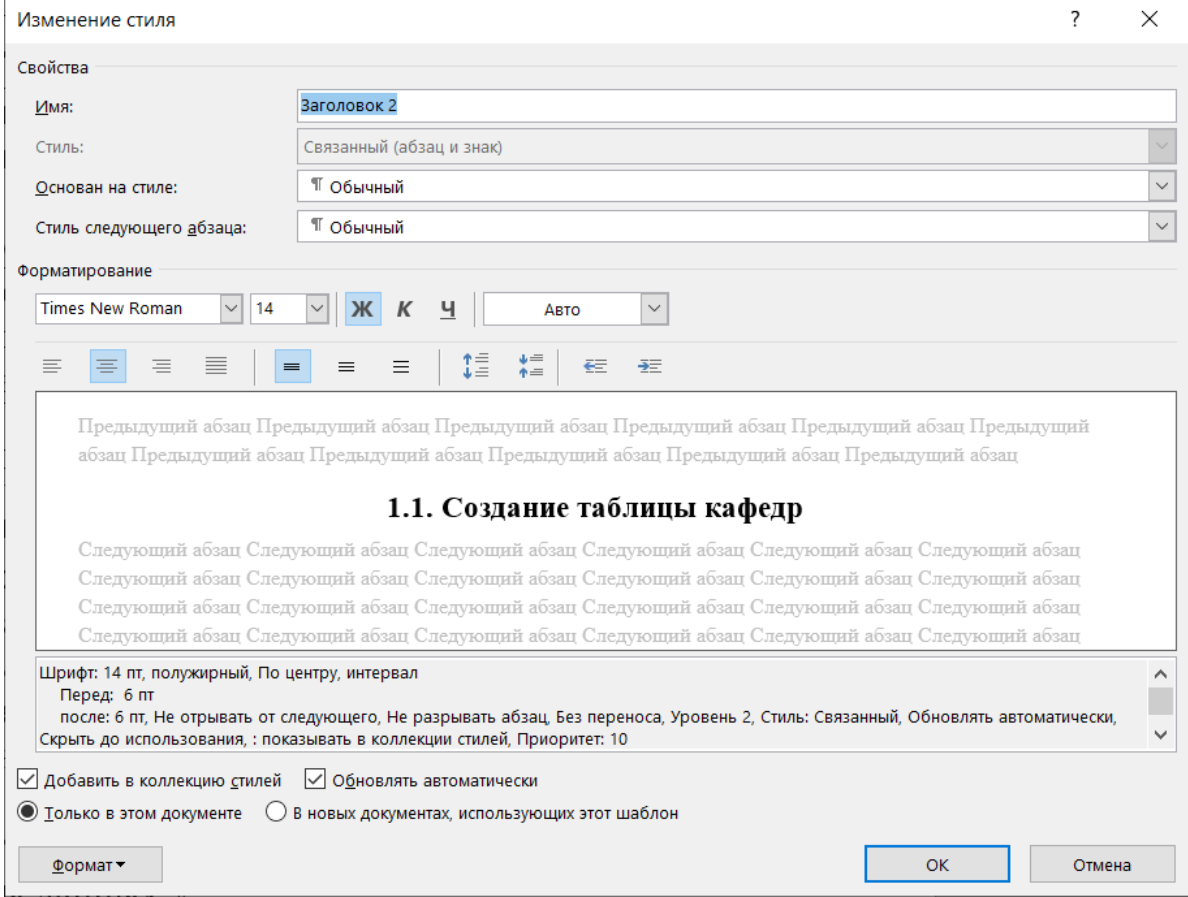

#### Абзац

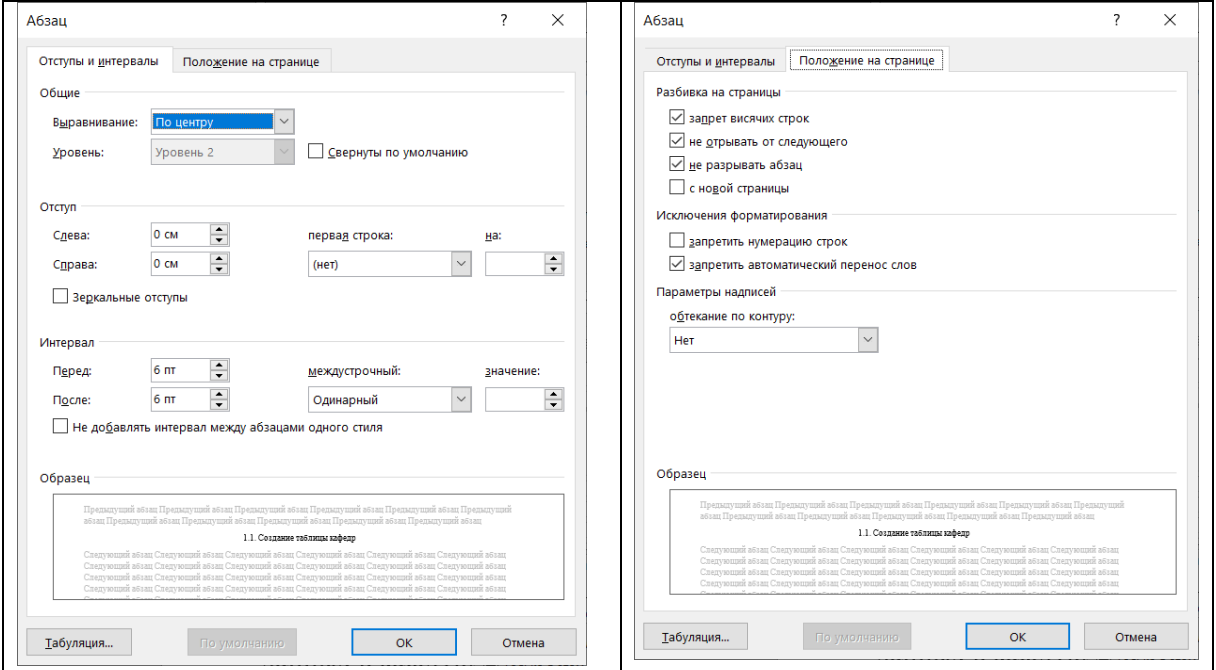

7.5. Отбивка от текста заголовков второго уровня:

- вставить пустую строку перед заголовками второго уровня после основного текста;
- не вставлять пустую строку перед заголовками второго уровня после заголовков первого уровня;
- не вставлять пустую строку после заголовков второго уровня.
- 7.6. Остальные заголовки форматировать по образцу

#### <sup>•</sup> Формат по образцу

7.7. Можно поставить галочку  $\Box$  о<u>б</u>новлять автоматически в форме «Изменение стиля». Тогда при изменении стиля какого-либо заголовка автоматически будут меняться остальные заголовки с таким же стилем. При этом проверить по тексту, чтобы все заголовки приняли необходимый стиль.

7.8. Если в книге есть висящие заголовки, установите Абзац — Положение на странице — не отрывать от следующего.

# **Шаг 8. Размер шрифта основного текста и отступы**

8.1. Определите шрифт основного текста книги. Следите, чтобы во всей книге основной текст был этим шрифтом.

8.2. Главное при наборе текста и размещении рисунков – чтобы все надписи читались. При желании печатать книгу на формате А5, которую набираете на А4, распечатайте страницы с мелкими надписями на принтере по две страницы на лист, и проверьте читаемость.

8.3. Набор на формат А4.

При наборе на формат А4 шрифтом Times New Roman оптимальным для основного текста является 14 кегль. Размер шрифта в таблицах можно уменьшать до 12. Размер шрифта на рисунках должен быть не менее 10. Заголовки можно набирать шрифтом большего размера, чем основной текст.

Если книга набирается на формат А4, а печать планируется на А5, допускается набирать основной текст 16 кеглем.

Если книга более 400 страниц, для уменьшения объема можно набирать основной текст 12 кеглем. При печати на А4 или на 165х235 мм текст будет выглядеть нормально, а при печати на А5 текст будет читаем, но несколько мелким. Набор на А4 12 кеглем при печати на А5 допускается для изданий без формул и с рисунками без мелких деталей.

8.4. Набор на формат А5.

При наборе на формат А5 шрифтом Times New Roman оптимальным для основного текста является 11 кегль. Размер шрифта в таблицах можно уменьшать до 9. Размер шрифта на рисунках должен быть не менее 8. Заголовки можно набирать шрифтом большего размера.

8.5. Абзацные отступы.

Абзацные отступы могут выполняться с помощью Отступа первой строки на линейке или в настройках абзаца.

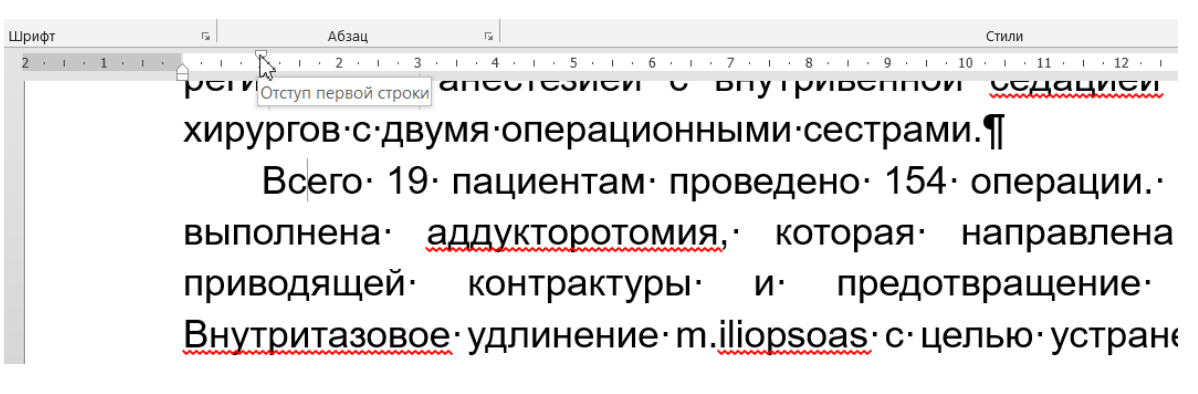

Рисунок 10 — Правильная настройка абзацного отступа

С помощью табуляции и с помощью пробелов.

| Буфер обмена                   | Fs.                                                                                        | Шрифт |  | Абзац                      |  |
|--------------------------------|--------------------------------------------------------------------------------------------|-------|--|----------------------------|--|
|                                | 2 + 1 + 1 + 1 + $\sqrt$ + 1 + 1 $\frac{\nabla}{1}$ + + 2 + 1 + 3 + 1 + 4 + 1 + 5 + 1 + 6 + |       |  |                            |  |
|                                |                                                                                            |       |  | когнитивные и /или поведен |  |
|                                | Правильно: Отступ первой строки.                                                           |       |  | Энцефалопатия недо         |  |
|                                |                                                                                            |       |  | МРТ. Морфологически она    |  |
|                                |                                                                                            |       |  | потерей нейронов и ак      |  |
|                                |                                                                                            |       |  | двигательные, поведенчес   |  |
|                                |                                                                                            |       |  | внимания, проблемы социал  |  |
|                                | Неправильно: отступ табуляцией                                                             |       |  | Нейрофизиологически        |  |
|                                |                                                                                            |       |  | быть депрессия на ЭЭГ      |  |
|                                |                                                                                            |       |  | Гестационный возраст 3     |  |
|                                |                                                                                            |       |  | Регистрируется билатераль  |  |
|                                |                                                                                            |       |  | продолжительностью до 3    |  |
|                                |                                                                                            |       |  | Грубая задержка психомото  |  |
| Преступление: отступ пробелами |                                                                                            |       |  | ······ Клинический пример· |  |
|                                |                                                                                            |       |  | Диффузное уплощение рит    |  |
|                                |                                                                                            |       |  | регистрируется ритмичная   |  |

Рисунок 11 — Неправильная настройка абзацного отступа

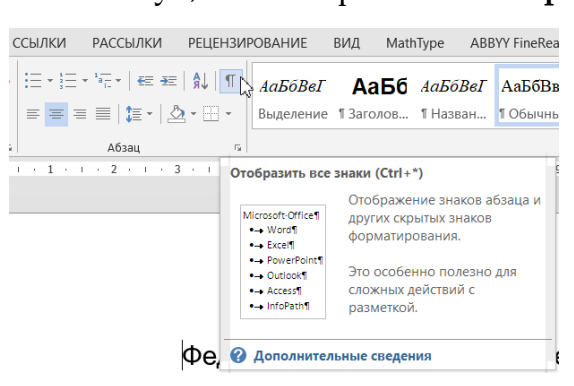

Увидеть, как выставлен отступ, можно в режиме **Отображения всех знаков**.

После очистки текста неправильные отступы должны исчезнуть. Поэтому по всему тексту надо выставить абзацы с помощью **Отступа первой строки** на линейке или в настройках абзаца.

### **Шаг 9. Рисунки, таблицы, формулы**

9.1. Рисунки.

9.1.1. Выровнять рисунки в соответствии с правилами верстки. Рисунки и подписи к рисункам: по центру, без абзацного отступа, оформление единообразно по всему тексту.

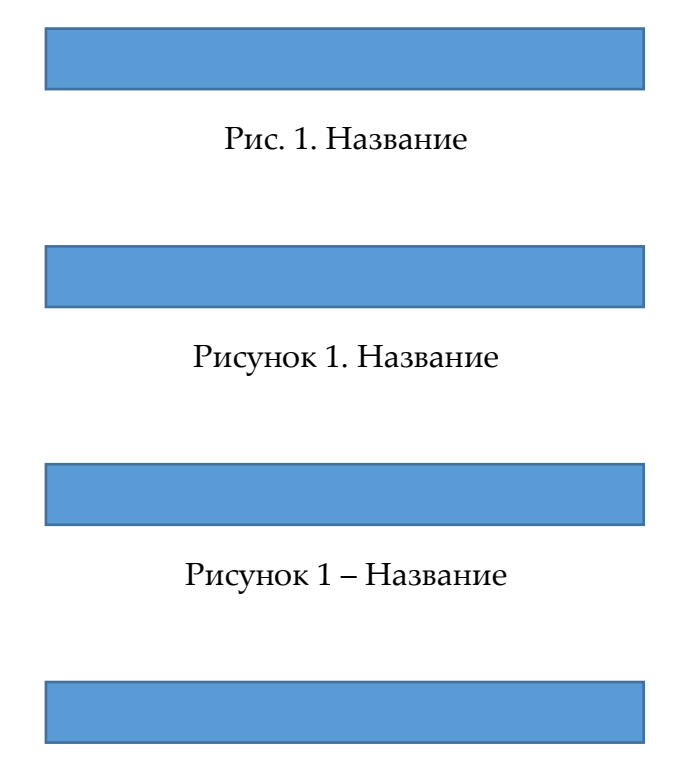

*Рисунок 1 – Название*

9.1.2. Положение всех рисунков (обтекание текстом, параметры разметки): В тексте.

9.1.3. Рисунки должны быть отбиты от текста пустой строкой сверху и снизу.

#### 9.2. Таблицы.

9.2.1. Верстать таблицы в соответствии с правилами верстки. Заголовки таблиц:

#### Таблица 2

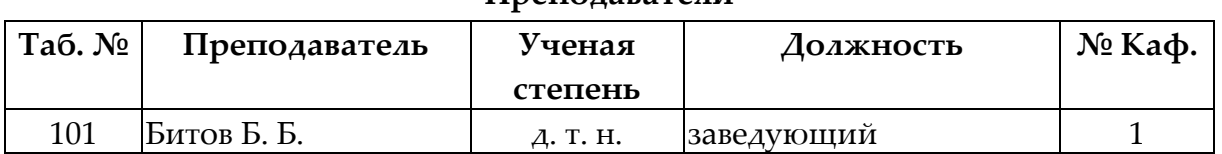

#### **Преподаватели**

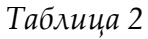

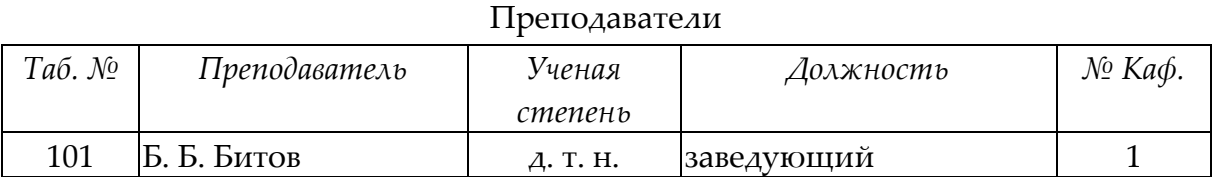

#### **Таблица 2. Преподаватели**

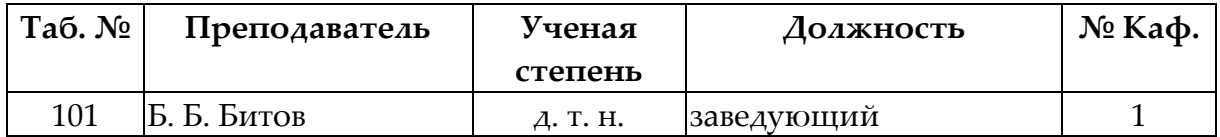

#### **Таблица 2 — Преподаватели**

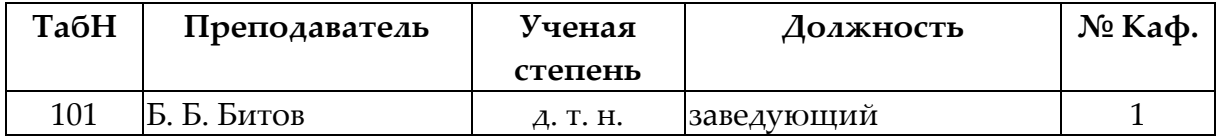

9.2.2. Выравнивание таблиц: по центру, обтекание текстом: нет.

9.2.3. Таблицы должны быть отбиты от текста пустой строкой сверху и снизу.

9.3. Формулы.

9.3.1. Нумерация формул выполняется в круглых скобках и выравнивается по правому краю.

9.3.2. Выравнивается формула по центру.

9.3.3. Выполнять выравнивание необходимо настройкой табуляции (Абзац – Табуляция): 8 см (половина ширины текста) – по центру – Установить; 16 см (ширина текста) – по правому краю – Установить.

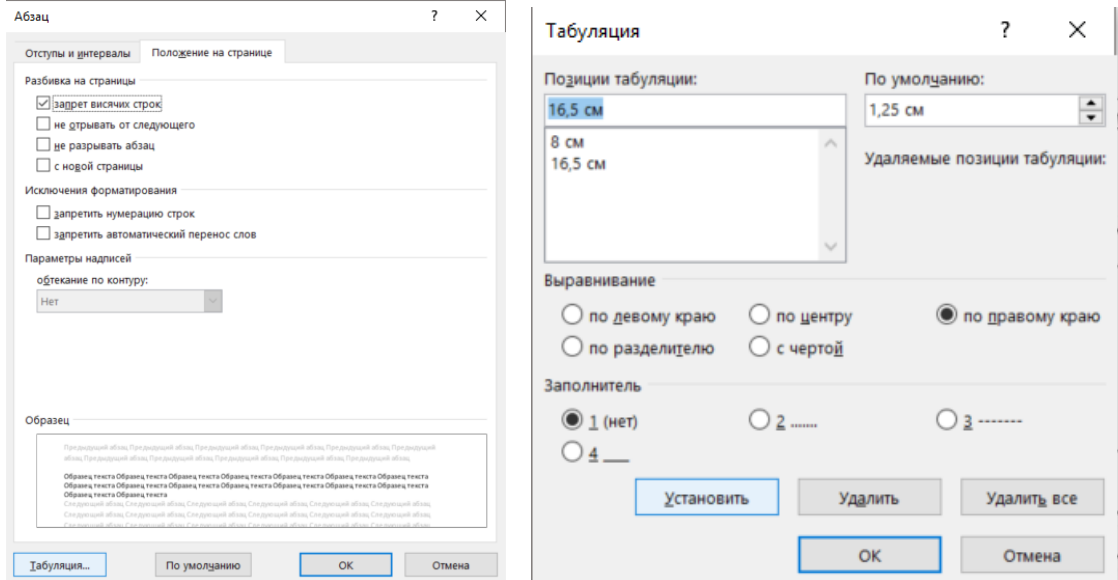

Рисунок 12 — Настройка табуляции для выравнивания формул

9.3.4. Набирается строка формулы без абзацного отступа с выравниванием влево следующим образом:

Табуляция – Формула – Табуляция – Номер формулы

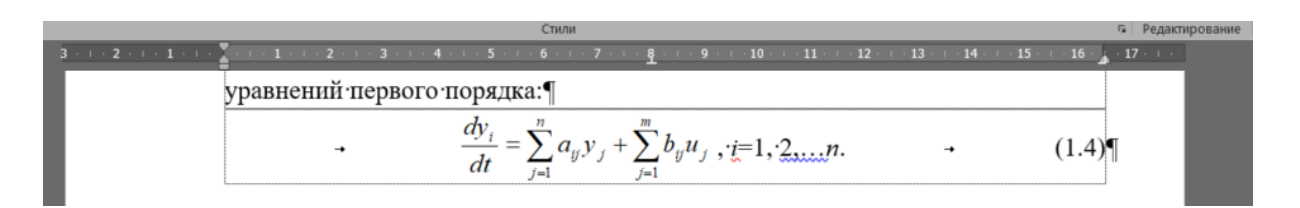

Рисунок 13 — Пример набора формул

9.3.5. Все формулы выравниваются двумя способами: копированием формата (кнопка **Формат по образцу**) и созданием отдельного стиля. Т.е. настраиваете табуляцию через Абзац – Табуляция для одной формулы, для остальных копируете формат.

9.3.6. Пояснения после формул, начинающиеся со слова **где** набираются без абзацного отступа.

### **Шаг 10. Оглавление**

10.1. Оглавление располагается после титульных листов и собирается автоматически на основе размеченных заголовков.

10.2. Поставьте разрыв страницы после титульных листов. В меню Ссылки нажмите Оглавление — Автособираемое оглавление 1.

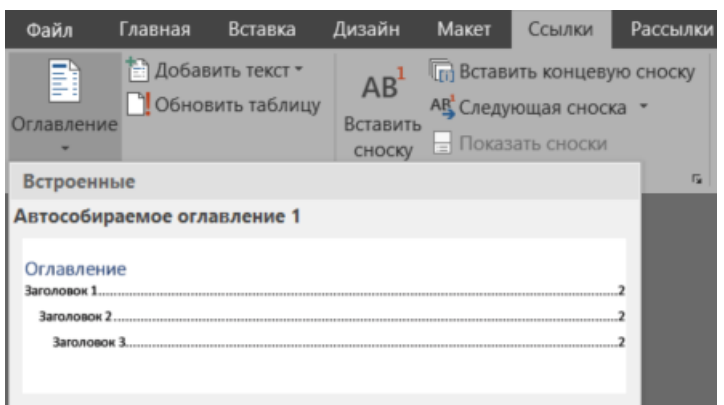

Рисунок 14 — Автособираемое оглавление

10.3. После форматирования оглавления задайте ему шрифт основного текста, постройте иерархию заголовков, чтобы каждый следующий уровень был правее предыдущего.

10.4. После форматирования оглавления нажмите на него правой кнопкой мыши — Обновить поле — Только номера страниц.

### **Шаг 11. Проверка**

Конвертируйте текст в формат PDF и проверьте выполненную работу.